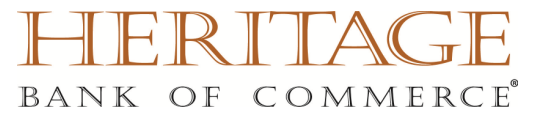

# QuickBooks for Mac

# Direct Connect Conversion Instructions

As *Heritage Bank of Commerce* completes its system conversion, you will need to modify your Quicken settings to ensure the smooth transition of your data. To complete these instructions, you will need your login credentials for the *Heritage Bank of Commerce* online banking.

It is important that you perform the following instructions exactly as described and in the order presented. If you do not, your service may stop functioning properly. This conversion should take 15–30 minutes.

## This update is time sensitive and can be completed on or after *April 7, 2014*

### **Conversion Preparation**

- Backup your data file. For instructions to back up your data file, choose **Help** menu **> QuickBooks Help**. Search for **Back Up** and follow the instructions. The first time you do a backup, QuickBooks will guide you through setting backup preferences.
- Download the latest QuickBooks update. For instructions to download an update, choose **Help**  menu and use the Search bar available at top. Search for **Update QuickBooks**, select **Check for QuickBooks Updates** and follow the instructions

### 1. **Deactivate Your Account(s)**

### **IMPORTANT: All transactions must be matched or added to the register prior to the deactivating of your account(s).**

- 2. Choose **Lists** menu > **Chart of Accounts**.
- 3. Select the account you want to deactivate. Choose **Edit** menu > **Edit Account**.
- 4. In the Edit Account window, click the **Online Settings** button.

5. In the Online Account Information window, choose **Not Enabled** from the Download Transactions list and click **Save**.

- 6. Click **OK** for any dialog boxes that may appear with the deactivation.
- 7. Repeat steps 3 6 for each account at *Heritage Bank of Commerce*.

#### 8. **Re-activate Your Account(s) at Heritage Bank of Commerce.**

- 9. Log in to *Heritage Bank of Commerce* web site at *www.heritagebankofcommerce.com*
- 10. Download and import your transactions into QuickBooks.

### **IMPORTANT: To avoid the possibility of creating duplicate records when downloading into QuickBooks, only download transactions that have not been previously downloaded.**

11. The **Account Association** window displays during setup. For each account you wish to download into QuickBooks, click **Select an Account** to choose the appropriate existing account register.

- 12. Click **Continue**. Click **OK** to any informational prompts.
- 13. Add or match all downloaded transactions in the **Downloaded Transactions** window.
- 14. Repeat steps 9–13 for each account at *Heritage Bank of Commerce.*

#### *Thank you for making these important changes!*